#### **BAB IV**

#### **IMPLEMENTASI DAN EVALUASI**

#### **4.1 Implementasi Sistem**

Salah satu hal yang perlu diperhatikan sebelum menjalankan aplikasi ini adalah implementasi sistem. Aplikasi ini dibuat dengan menggunakan bahasa pemrograman PHP dan MySQL.

#### **4.1.1 Kebutuhan Implementasi Sistem**

Tujuan pokok dari sistem komputer adalah untuk mengolah data dan menghasilkan informasi. Dalam melaksanakan tujuan pokok tersebut diperlukan adanya elemen-elemen yang mendukung. Elemen-elemen dari sistem tersebut antara lain adalah *hardware* (perangkat keras) dan *software* (perangkat lunak).

a Perangkat keras

Kebutuhan perangkat keras yang diperlukan untuk menjalankan aplikasi ini adalah sebagai berikut:

- 1. *Processor Core 2 duo* (atau diatasnya)
- 2. *Memory* 1 GB (atau diatasnya)
- 3. *Harddisk* 320 GB (atau diatasnya)
- 4. Monitor dengan resolusi 1024 x 768
- 5. *Modem* untuk koneksi internet
- 6. *Printer*
- 7. *Mouse*
- 8. *Keyboard*

#### b Perangkat Lunak

Kebutuhan perangkat lunak yang digunakan adalah sebagai berikut:

- 1. *Web Server* (XAMPP minimal versi 1.7.1).
- 2. *Web Browser* (*Mozila Firefox*).
- 3. Sistem Operasi (*Windows 7*).

#### **4.1.2 Penjelasan Alur Sistem Informasi**

Setelah aplikasi selesai dibuat, tahap selanjutnya adalah mengimplementasikannya. Adapun tampilan yang akan dijelaskan adalah tampilan awal, tampilan *master*, tampilan isi kuisioner, dan laporan.

#### **A Tampilan Awal**

Tampilan awal akan tampil ketika pertama kali sistem informasi dijalankan dan user telah melakukan *login*. Dalam aplikasi yang dibangun terdapat menu-menu yaitu : data master, isi kuisioner, dan laporan. Tampilan awal aplikasi penilaian kinerja karyawan dapat dilihat pada Gambar 4.1.

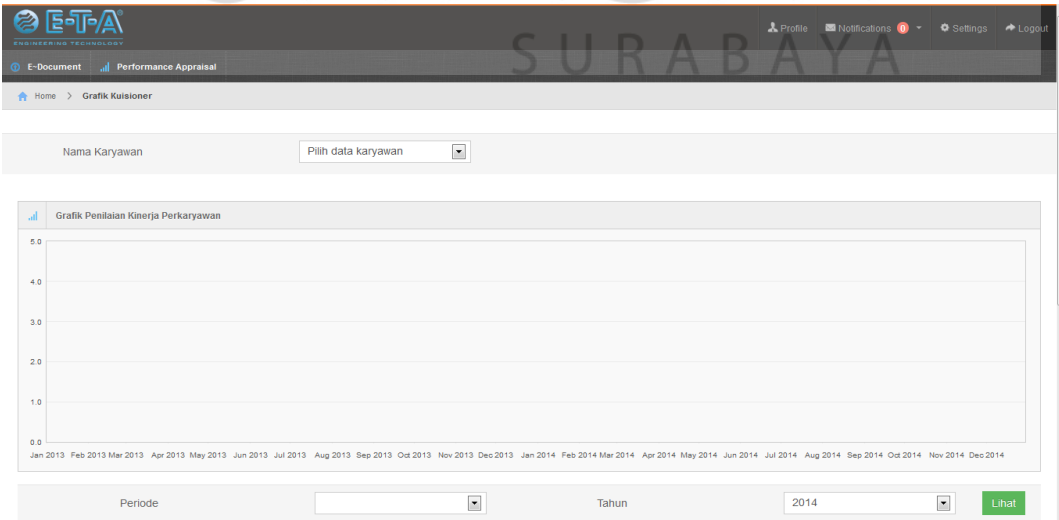

Gambar 4.1 Tampilan Awal

Fungsi menu-menu ada pada halaman tampilan awal seperti terlihat pada Gambar 4.1 adalah sebagai berikut :

- 1. Halaman Utama: menampilkan *dashboard.*
- 2. Menu Data Master: menampilkan *form-form* yang berfungsi untuk melakukan pengelolaan data master. Adapun master yang ada yaitu :departemen, jabatan, aspek, indikator, level, skala, karyawan, kuisioner, dan isi kuisioner.
- 3. Menu Tambah Kuisioner: menampilkan *form-form* yang berfungsi untuk melakukan pembuatan kuisioner penilaian. Adapun transaksi yang ada yaitu : mengisi *form* penilaian kinerja karyawan.
- 4. Menu Laporan: menampilkan semua laporan yang diperlukan. Adapun laporan-laporan tersebut adalah laporan penilaian tiap karyawan dan laporan penilaian terbaik dalam satu periode.<br>
SISNIS

#### **B Tampilan Master**

Tampilan master pada aplikasi penilaian kinerja karyawan ini berada pada halaman menu admin. Dalam aplikasi ini, terdapat beberapa tampilan master SURABAYA yaitu:

**1& INFORMATIKA** 

1. Tampilan Master Departemen

Halaman ini menampilkan data departemen yang telah disimpan. Admin dapat melakukan *input* data, dan ubah. Dalam melakukan *input* data, admin harus memilih tombol tambah. Selanjutnya akan muncul halaman dimana admin dapat melakukan *input* data departemen. Setelah mengisi data departemen, admin dapat memilih tombol simpan, maka data departemen akan tersimpan. Data departemen yang sudah tersimpan akan tampil pada tabel departemen seperti pada Gambar 4.2.

| <b><i>O</i></b> Kompetensi<br>$\mathbf{m}$ | ENGINEERING TECHNOLOGY<br>al Performance Aprisal<br>Home > Data Departement<br><b>Data Departemen</b><br>Ge Tambah / Ubah fill Hapus |                                               |                                                            |
|--------------------------------------------|----------------------------------------------------------------------------------------------------|-----------------------------------------------|------------------------------------------------------------|
|                                            |                                                                                                    |                                               |                                                            |
|                                            |                                                                                                    |                                               |                                                            |
|                                            |                                                                                                    |                                               |                                                            |
|                                            |                                                                                                    |                                               |                                                            |
|                                            |                                                                                                    |                                               |                                                            |
|                                            | <b>Nama Departemen</b>                                                                                                    | <b>Atasan Departemen</b>                      | <b>Bawahan Departemen</b>                                  |
|                                            | <b>Managing Director</b>                                                                                                    |                                               |                                                            |
|                                            | GM. Operational                                                                                                    | <b>Managing Director</b>                      | POIT, Facility Management, Human Resource, Production, PPC |
|                                            | 3 GM, Business Development                                                                                                    | <b>Managing Director</b>                      | Procurement, Sales and Marketing, Material Handling        |
| POIT<br>$\overline{A}$                     |                                                                                                    | GM. Operational, POIT                         | <b>POIT</b>                                                |
|                                            | 5 Facility Management                                                                                                    | GM. Operational, Facility Management          | <b>Facilty Management</b>                                  |
|                                            | 6 Human Resource                                                                                                    | GM. Operational, Human Resource               | Human Resource                                             |
|                                            | 7 Production                                                                                                    | GM. Operational, Production                   | Production                                                 |
| 8 PPC                                      |                                                                                                    | GM. Operational, PPC                          | <b>PPC</b>                                                 |
|                                            | 9 QM, CM, HSE                                                                                                    | Managing Director, QM, CM, HSE                | QM, CM, HSE                                                |
|                                            | 10 Engineering                                                                                                    | Managing Director, Engineering                | Engineering                                                |
|                                            | 11 Finance and Administration                                                                                                    | Managing Director, Finance and Administration | Finance and Administration                                 |
|                                            | 12 Procurement                                                                                                    | GM. Business Development. Procurement         | Procurement                                                |
|                                            | 13 Sales and Marketing                                                                                                    | GM. Business Development, Sales and Marketing | Sales and Marketing                                        |
|                                            | 14 Material Handling                                                                                                    | GM. Business Development, Material Handling   | Material Handling                                          |
| 15                                         | H 4 Page 1 of 1 P H O<br>$\sim$                                                                                                    |                                               | Displaying 1 to 14 of 14 items                             |

Gambar 4.2 Tampilan Master Departemen

2. Tampilan Master Jabatan

Halaman ini menampilkan data jabatan yang telah disimpan. Pada halaman ini, admin dapat melakukan *input* data, ubah dan hapus data. Dalam melakukan *input* data, admin harus memilih tombol tambah. Selanjutnya akan muncul halaman dimana admin bisa melakukan *input* data jabatan. Admin dapat mengisi data jabatan dengan mengisi nama jabatan. Setelah mengisi data jabatan, admin dapat memilih tombol simpan, maka data jabatan akan tersimpan. Data jabatan yang sudah tersimpan akan tampil pada tabel departemen seperti pada Gambar 4.3.<br>SURABAYA

|   | <b>ENGINEERING TECHNOLOGY</b>                      |                          | ▲ Welcome Admin   图 Notifications   ● ★ Logout |  |
|---|----------------------------------------------------|--------------------------|------------------------------------------------|--|
|   | <b>1</b> Kompetensi <b>All Performance Aprisal</b> |                          |                                                |  |
|   | Home > Data Jabatan                                |                          |                                                |  |
|   |                                                    |                          |                                                |  |
| 田 | Data Jabatan                                       |                          |                                                |  |
|   |                                                    |                          |                                                |  |
|   | Nama Jabatan                                       | <b>Bagian Jabatan</b>    |                                                |  |
|   | 1 Managing Director                                |                          |                                                |  |
|   | 2 General Manager                                  | <b>Managing Director</b> |                                                |  |
|   | 3 Manager                                          | General Manager          |                                                |  |
|   | 4 Staf                                             | Manager                  |                                                |  |
|   | 5 Operator                                         | Staf                     |                                                |  |
|   | 6 Manager Khusus                                   | Managing Director        |                                                |  |
|   | 7 Staff Khusus                                     | Manager Khusus           |                                                |  |
|   | 8 Operator Khusus                                  | <b>Staff Khusus</b>      |                                                |  |
|   |                                                    |                          |                                                |  |
|   | 15 M + Page 1 of 1 + H 0                           |                          | Displaying 1 to 8 of 8 items                   |  |

Gambar 4.3 Tampilan Master Jabatan

3. Tampilan Master Aspek

Halaman ini menampilkan data aspek yang telah disimpan. Pada halaman ini, admin dapat melakukan *input* data, ubah dan hapus data. Dalam melakukan *input* data, admin harus memilih tombol tambah. Selanjutnya akan muncul halaman dimana admin bisa melakukan *input* data aspek. Admin dapat mengisi data aspek dengan mengisi nama aspek. Setelah mengisi data aspek, admin dapat memilih tombol simpan, maka data aspek akan tersimpan. Data aspek yang sudah tersimpan akan tampil pada tabel aspek seperti pada Gambar 4.4. Jika admin ingin mengubah data yang ada, maka admin memilih tombol ubah.

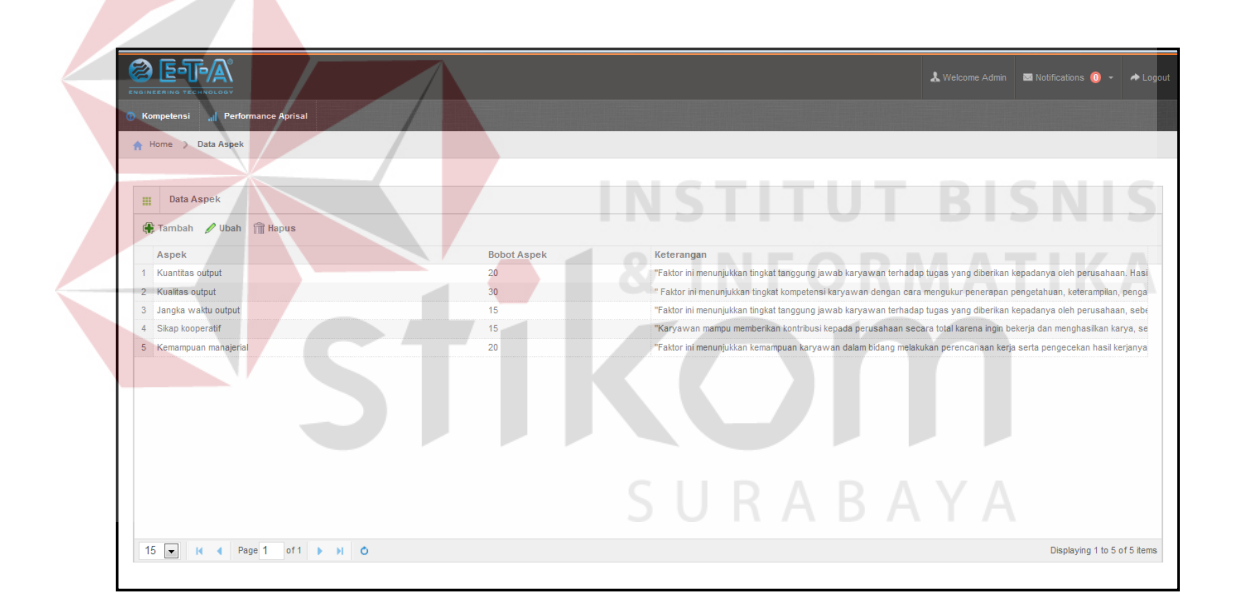

Gambar 4.4 Tampilan Master Aspek

4. Tampilan Master Indikator

Halaman ini menampilkan data indikator yang telah disimpan. Pada halaman ini, admin dapat melakukan *input* data, ubah dan hapus data. Dalam melakukan *input* data, admin harus memilih tombol tambah. Selanjutnya akan muncul halaman dimana admin bisa melakukan *input* data indikator. Admin dapat mengisi data indikator dengan mengisi nama indikator. Setelah mengisi data indikator, admin dapat memilih tombol simpan, maka data indikator akan tersimpan. Data indikator yang sudah tersimpan akan tampil pada tabel indikator seperti pada Gambar 4.5. Jika admin ingin mengubah data yang ada, maka admin memilih tombol ubah.

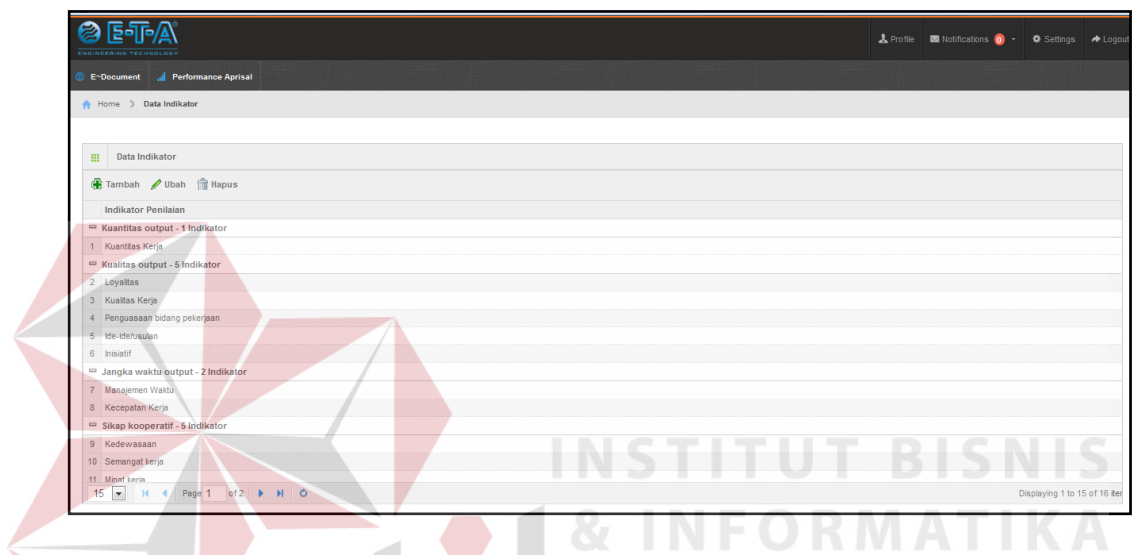

Gambar 4.5 Tampilan Master Indikator

5. Tampilan Master Level

Halaman ini menampilkan data level yang telah disimpan. Pada halaman ini, admin dapat melakukan *input* data, ubah dan hapus data. Dalam melakukan *input* data, admin harus memilih tombol tambah. Selanjutnya akan muncul halaman dimana admin bisa melakukan *input* data level. Admin dapat mengisi data level dengan mengisi nama level. Setelah mengisi data level, admin dapat memilih tombol simpan, maka data level akan tersimpan. Data level yang sudah tersimpan akan tampil pada tabel level seperti pada Gambar 4.6. Jika admin ingin mengubah data yang ada, maka admin memilih tombol ubah.

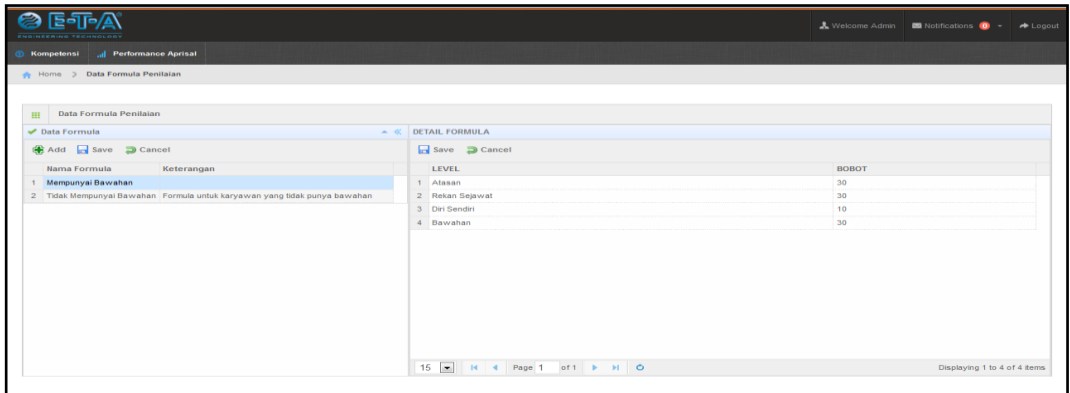

Gambar 4.6 Tampilan Master Level

#### 6. Tampilan Master Skala

Halaman ini menampilkan data skala yang telah disimpan. Pada halaman ini, admin dapat melakukan *input* data, ubah dan hapus data. Dalam melakukan *input* data, admin harus memilih tombol tambah. Selanjutnya akan muncul halaman dimana admin bisa melakukan *input* data skala. Admin dapat mengisi data skala dengan mengisi nama skala. Setelah mengisi data skala, admin dapat memilih tombol simpan, maka data skala akan tersimpan. Data skala yang sudah tersimpan akan tampil pada tabel skala seperti pada Gambar 4.7. Jika admin ingin mengubah data yang ada, maka admin memilih tombol ubah.

| e<br><b>ENGINEERING TECHNOLOGY</b>          |             |         | & Profile Motifications (a) + © Settings → Logout |                             |
|---------------------------------------------|-------------|---------|---------------------------------------------------|-----------------------------|
| <b>C</b> E-Document all Performance Aprisal |             |         |                                                   |                             |
| Home > Data Skala Nilai                     |             |         |                                                   |                             |
|                                             |             |         |                                                   |                             |
| <b>EE</b> Data Skala Nilai                  |             |         |                                                   |                             |
| Tambah / Ubah Til Hapus                     |             |         |                                                   |                             |
| Huruf                                       | Keterangan  | Min     | Max                                               |                             |
| $1 - A$                                     | Sangat Baik | 4.6     | 5                                                 |                             |
| $2 \quad B$                                 | Bak         | 3.6     | 4.5                                               |                             |
| 3 <sup>o</sup>                              | Cukup       | 2.6     | 3.5                                               |                             |
| 4 <sub>0</sub>                              | Kurang      | $\circ$ | 2.5                                               |                             |
|                                             |             |         |                                                   |                             |
|                                             |             |         |                                                   |                             |
|                                             |             |         |                                                   |                             |
|                                             |             |         |                                                   |                             |
|                                             |             |         |                                                   |                             |
|                                             |             |         |                                                   |                             |
|                                             |             |         |                                                   |                             |
|                                             |             |         |                                                   |                             |
| 15 M 4 Page 1 of 1 M 0                      |             |         |                                                   | Displaying 1 to 4 of 4 iter |

Gambar 4.7 Tampilan Master Skala

7. Tampilan Master Karyawan

Halaman ini menampilkan data karyawan yang telah disimpan. Pada halaman ini, admin dapat melakukan *input* data, ubah dan hapus data. Dalam melakukan *input* data, admin harus memilih tombol tambah. Selanjutnya akan muncul halaman dimana admin bisa melakukan *input* data karyawan. Admin dapat mengisi data karyawan dengan mengisi nama karyawan. Setelah mengisi data karyawan, admin dapat memilih tombol simpan, maka data karyawan akan tersimpan. Data karyawan yang sudah tersimpan akan tampil pada tabel karyawan seperti pada Gambar 4.8. Jika admin ingin mengubah data yang ada, maka admin memilih tombol ubah.

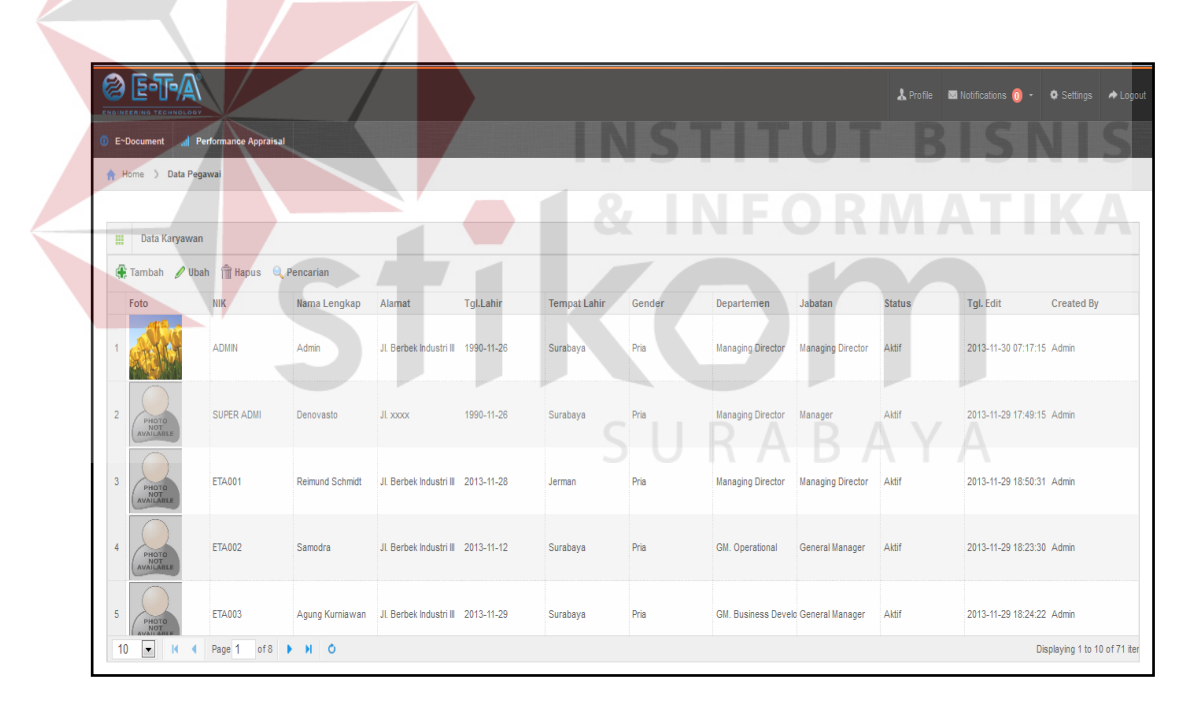

Gambar 4.8 Tampilan Master Karyawan

8. Tampilan Master Kuisioner

Halaman ini menampilkan data kuisioner yang telah disimpan. Pada halaman ini, admin dapat melakukan tambah data dan hapus data. Dalam melakukan tambah data, admin harus memilih tombol tambah. Selanjutnya akan muncul halaman dimana admin bisa melakukan *input* data karyawan yang dinilai, penilai dan pertanyaan kuisioner. Setelah mengisi data tersebut, admin dapat memilih tombol simpan, maka data tersebut akan tersimpan. Data kuisioner yang sudah tersimpan akan tampil pada tabel formkuisioner seperti pada Gambar 4.9.

| 匪        | <b>Data Kuisioner</b>                  |               |                                     |                     |         |       |              |                |                   |                     |
|----------|----------------------------------------|---------------|-------------------------------------|---------------------|---------|-------|--------------|----------------|-------------------|---------------------|
|          | <b>F</b> Tambah<br>$\mathscr{D}$ Lihat |               | Cetak Preview FEXcel Q Pencarian    |                     |         |       |              |                |                   |                     |
|          | M                                      | Nama Karyawan | Departemen                          | Jabatan             | Periode | Tahun | <b>Nilai</b> | Grade          | <b>Created By</b> | <b>Created Date</b> |
|          | 1   ETA040                             | Sumiarsih     | Finance and Administra Staff Khusus |                     | Januari | 2013  | 3.7          | B              | Admin             | 2014-01-21 22:54:32 |
| $2 \Box$ | <b>ETA015</b>                          | Muntako       | Production                          | Staf                | Januari | 2013  | 3.6          | B              | Admin             | 2014-01-21 23:46:58 |
|          | 3   ETA020                             | Arief Shobari | QM, CM, HSE                         | <b>Staff Khusus</b> | Januari | 2013  | 3.6          | B              | Admin             | 2014-01-22 00:06:02 |
|          | 4   ETA040                             | Sumiarsih     | Finance and Administra Staff Khusus |                     | April   | 2013  | 3.1          | c              | Admin             | 2014-01-22 09:23:09 |
| $5 \Box$ | ETA015                                 | Muntako       | Production                          | Staf                | April   | 2013  | 3.4          | $\overline{c}$ | Admin             | 2014-01-22 09:29:18 |
|          | 6 <b>FILETA020</b>                     | Arief Shobari | QM, CM, HSE                         | <b>Staff Khusus</b> | April   | 2013  | 3.8          |                | Admin             | 2014-01-22 09:37:54 |
|          | 7   ETA040                             | Sumiarsih     | Finance and Administra Staff Khusus |                     | Juli    | 2013  | 3.9          | B              | Admin             | 2014-01-23 08:12:48 |
|          | 8   ETA015                             | Muntako       | <b>Production</b>                   | Staf                | Juli    | 2013  |              | B              | Admin             | 2014-01-23 08:20:15 |
|          | 9   ETA020                             | Arief Shobari | QM, CM, HSE                         | <b>Staff Khusus</b> | Juli    | 2013  |              | В              | Admin             | 2014-01-23 08:27:05 |
|          | 10   ETA040                            | Sumiarsih     | Finance and Administra Staff Khusus |                     | Oktober | 2013  | 4.1          | B              | Admin             | 2014-01-24 05:42:05 |

Gambar 4.9 Tampilan Master Kuisioner

#### **C Tampilan Transaksi Isi Kuisioner**

Halaman ini menampilkan data isi kuisioner. Pada halaman ini, penilai dapat melakukan isi kuisioner untuk memberikan penilaian kepada karyawan yang dinilai. Dalam melakukan pengisian, penilai harus memilih data yang akan dinilai kemudian pilih tombol isi kuisioner. Selanjutnya akan muncul halaman dimana penilai bisa melakukan *input* data nilai sesuai dengan kondisi yang ada. Gambar dapat dilihat seperti Gambar 4.10. Setelah mengisi data tersebut, penilai dapat memilih tombol simpan, maka data tersebut akan tersimpan. Data isi kuisioner yang sudah tersimpan akan tampil pada tabel summary yang bias diakses oleh admin.

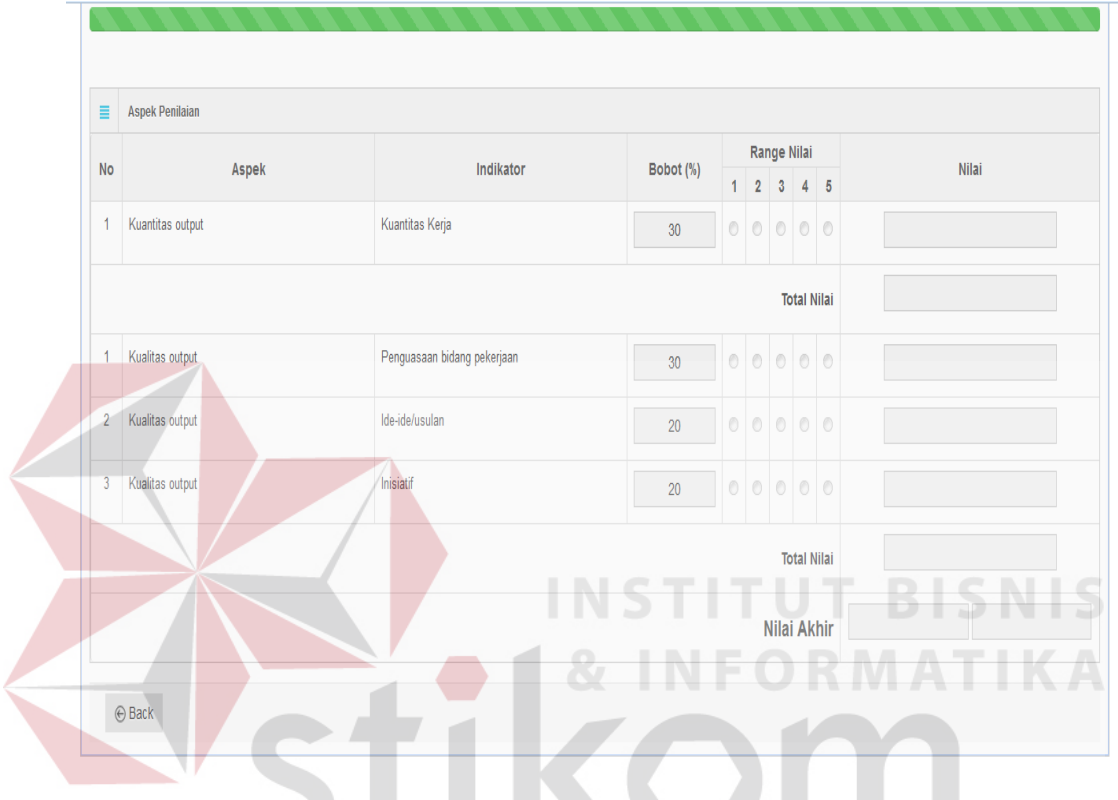

Gambar 4.10 Tampilan Isi Kuisioner

## **D Tampilan Laporan Penilaian Kinerja Per Karyawan**

Halaman ini menampilkan laporan penilaian kinerja karyawan. Pada halaman ini akan ditampilkan laporan dari tiap karyawan yang dinilai. Admin memilih tombol cetak untuk mencetak laporan tersebut yang akan dibagikan kepada setiap karyawan yang dinilai seperti gambar 4.11 dan tombol *preview*  untuk melihat laporan penilaian beserta saran yang dapat dijadikan sebagai acuan oleh HRD dalam memberikan pengarahan seperti pada gambar 4.12.

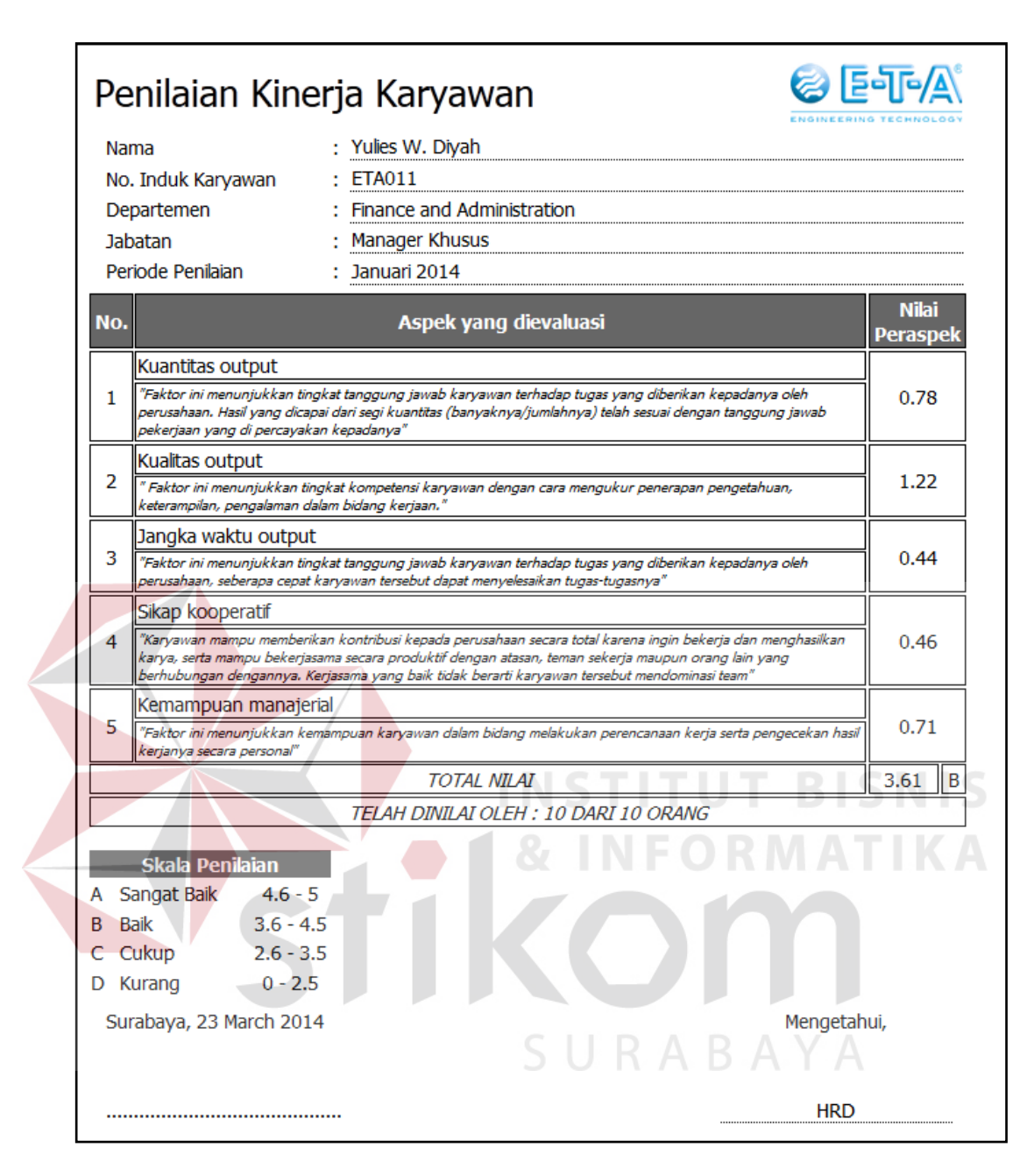

Gambar 4.11 Tampilan Laporan Cetak Penilaian Kinerja Per Karyawan

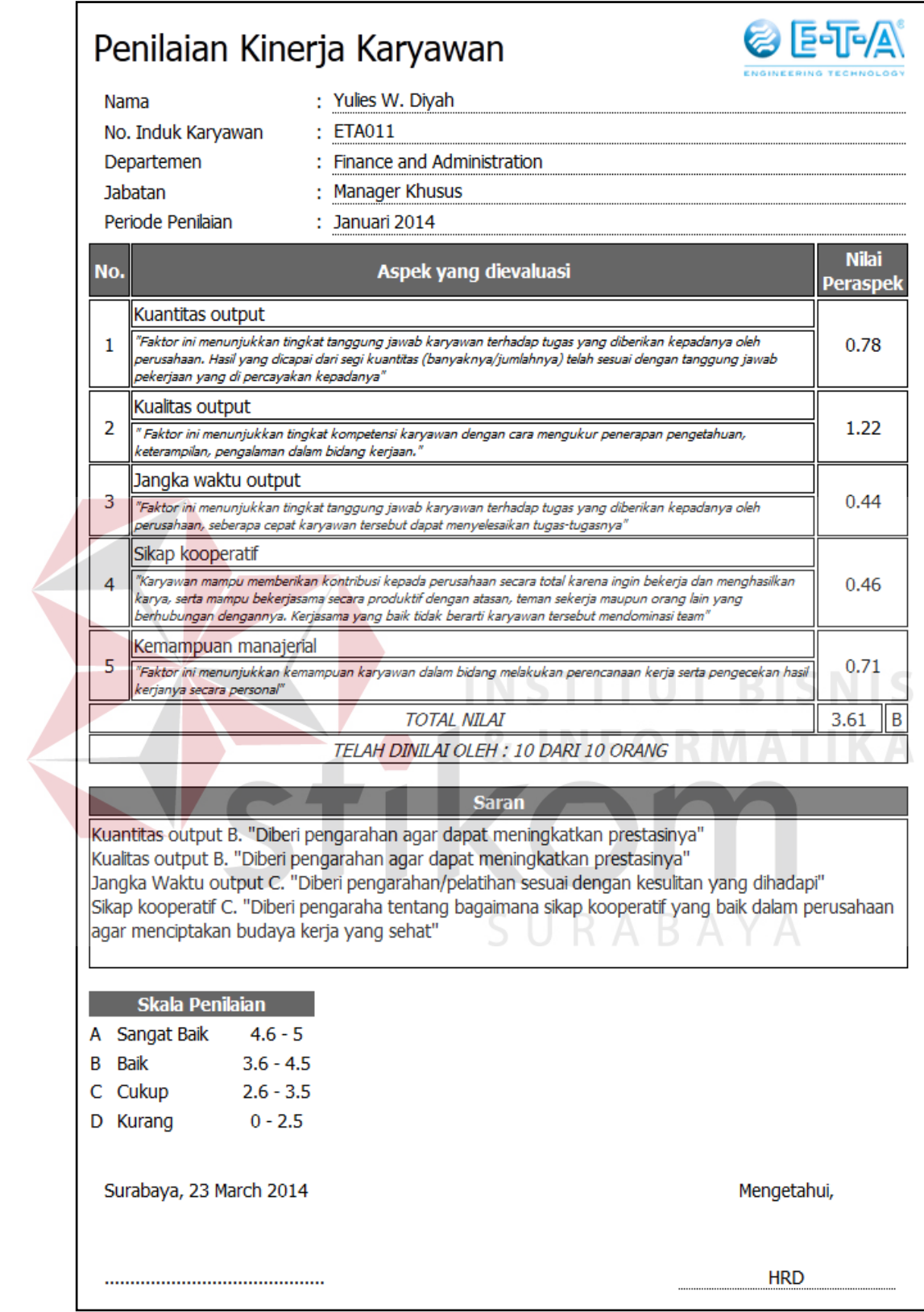

Gambar 4.12 Tampilan Laporan Penilaian Kinerja Per Karyawan Dengan Saran

#### **E Tampilan Grafik Penilaian Kinerja Per Karyawan**

Halaman ini menampilkan grafik penilaian kinerja. Pada halaman ini akan ditampilkan grafik dari nilai yang diperoleh masing masing karyawan. Seluruh karyawan dapat melihat nilai karyawan lain yang diperoleh. Gambar 4.12 menunjukkan tampilan grafik penilaian kinerja per karyawan.

![](_page_12_Picture_61.jpeg)

#### **F Tampilan Grafik Nilai Karyawan Terbaik Perperiode**

Halaman ini menampilkan grafik nilai karyawan terbaik perperiode. Pada halaman ini akan ditampilkan dalam bentuk grafik dari nilai yang diperoleh masing-masing karyawan untuk melihat karyawan yang mendapatkan nilai tertinggi. Seluruh karyawan dapat melihat nilai karyawan lain yang diperoleh. Gambar 4.13 menunjukkan tampilan grafik nilai karyawan terbaik perperiode.

![](_page_12_Figure_5.jpeg)

Gambar 4.14 Tampilan Grafik Nilai Karyawan Terbaik Perperiode

#### **4.2 Evaluasi Sistem**

Setelah melakukan perencanaan dan implementasi dari aplikasi penilaian kinerja karyawan ini, maka tahapan terakhir yang dilakukan dalam penelitian ini adalah tahap evaluasi sistem. tahapan evaluasi sistem yang dilakukan dibagi menjadi dua bagian, yaitu : evaluasi hasil uji coba sistem dan analisis hasil uji coba sistem. Evaluasi hasil uji coba dilakukan untuk menguji kembali semua tahapan yang sudah dilakukan selama pengujian berlangsung dan analisis hasil uji coba sistem bertujuan untuk menarik kesimpulan terhadap hasil-hasil uji coba yang dilakukan terhadap sistem.

#### **4.2.1 Evaluasi Hasil Uji Coba Sistem**

Uji coba yang dilakukan untuk menguji fungsionalitas dari aplikasi penilaian kinerja ini dilakukan dengan teknik *black box testing*. Uji coba ini dilakukan untuk memastikan bahwa fungsionalitas dari aplikasi telah sesuai dengan apa yang diharapkan dan direncanakan sebelumnya, dan untuk memastikan bahwa aplikasi telah bebas dari *error*.

### SURABAYA

#### **A Hasil Uji Coba** *Login* **Sistem**

*Login* sistem dilakukan oleh *user* pertama kali sebelum diperbolehkan untuk mengakses aplikasi penilaian kinerja karyawan ini. *User* diharuskan memasukkan *username* dan *password.* Apabila *username* dan *password* yang dimasukkan sesuai dengan *username* dan *password* yang tersimpan dalam *database*, maka otomatis *user* akan berhasil masuk ke dalam sistem, dan akan masuk kedalam menu yang menampilkan halaman *dashboard*. Apabila *username*  dan *password* yang dimasukkan salah, maka akan tetap berada di halaman *login*.

Gambar *user* yang berhasil *login* ditunjukkan pada Gambar 4.11, sedangkan gambar *user* yang gagal *login* ditunjukkan pada Gambar 4.12.

| <b>Fungsionalitas</b>                       | <b>Halaman</b><br>Tujuan | <b>Cara Melakukan</b><br>Pengujian | <b>Hasil</b> yang<br>diharapkan | <b>Realisasi</b>   |
|---------------------------------------------|--------------------------|------------------------------------|---------------------------------|--------------------|
| Login sistem                                | Login                    | a. Memasukkan                      | a. Jika                         | <b>Sukses</b>      |
|                                             |                          | username dan                       | username dan                    | (lihat             |
|                                             |                          | password yang                      | password                        | Gambar             |
|                                             |                          | benar.                             | benar, maka                     | 4.11)              |
|                                             |                          |                                    | sukses masuk                    |                    |
|                                             |                          |                                    | ke sistem.                      |                    |
|                                             |                          | b. Memasukkan                      | b. Jika                         | <b>Sukses</b>      |
|                                             |                          | <i>username</i> dan                | username dan                    | (lihat             |
|                                             |                          | password yang                      | password                        | Gambar             |
|                                             |                          | salah.                             | salah, akan                     | 4.12)              |
|                                             |                          |                                    | tetap pada                      |                    |
|                                             |                          |                                    | halaman                         |                    |
|                                             |                          |                                    | login.                          |                    |
|                                             |                          |                                    |                                 |                    |
| erformance Appraisal                        |                          |                                    |                                 |                    |
| <b>Grafik Kuisione</b><br>Nama Karyawan     | Pilih data karyawan      | $\overline{\phantom{a}}$           |                                 |                    |
|                                             |                          |                                    |                                 |                    |
| Grafik Penilaian Kineria Perkaryawar<br>6.0 |                          |                                    |                                 |                    |
| 4.0                                         |                          |                                    |                                 |                    |
| 26<br>2.6                                   |                          |                                    | $S \cup R A B A Y A$            |                    |
|                                             |                          |                                    | Jul 2014 Aug 2014 Sep           |                    |
| Periode                                     |                          | $\bullet$<br><b>Tahun</b>          | 2014                            | $\bullet$<br>Libat |

Tabel 4.1 Hasil Uji Coba *Login* Sistem

Gambar 4.15 Tampilan *User* Berhasil *Login*

![](_page_14_Picture_185.jpeg)

Gambar 4.16 Tampilan *User* Gagal *Login* 

#### **B Hasil Uji Coba Master**

Pada pengujian ini dilakukan uji coba terhadap salah satu master yang ada pada aplikasi ini, yaitu master departemen. Master-master yang ada bertujuan untuk menyimpan, mengubah dan menghapus data yang akan disimpan ke dalam *database*. Yang bertugas untuk menyimpan, mengubah dan menghapus data master adalah admin. Hasil uji coba dilakukan ketika admin memasukkan data kegiatan baru ditunjukkan pada Gambar 4.13, dan ketika admin memilih menu simpan, maka akan tampak pesan bahwa data berhasil disimpan seperti pada Gambar 4.14. pada halaman master ini juga terdapat pilihan menu ubah dan hapus yang berfungsi untuk mengubah dan menghapus data. Apabila admin memilih menu ubah, maka akan menuju ke halaman ubah departemen seperti pada Gambar 4.15. Ketika admin memilih menu hapus, ditunjukkan pada Gambar 4.16, maka akan tampak pesan bahwa data berhasil dihapus seperti pada Gambar 4.17.

| <b>Fungsionalitas</b>     | <b>Halaman</b><br>Tujuan | <b>Cara Melakukan</b><br>Pengujian | <b>Hasil</b> yang<br>diharapkan | <b>Realisasi</b> |
|---------------------------|--------------------------|------------------------------------|---------------------------------|------------------|
| Master<br><i>(insert,</i> | Master                   | a. Memasukkan                      | a. Untuk proses                 | <b>Sukses</b>    |
| <i>update</i> )           |                          | data baru.                         | memasukkan                      | (lihat)          |
|                           |                          |                                    | data, sistem                    | Gambar           |
|                           |                          |                                    | berhasil                        | 4.14)            |
|                           |                          |                                    | memasukkan                      |                  |
|                           |                          |                                    | data baru.                      |                  |
|                           |                          | b. Melakukan                       | b. Untuk proses                 | <b>Sukses</b>    |
|                           |                          | ubah data yang                     | ubah, sistem                    | (lihat)          |
|                           |                          | sudah ada.                         | berhasil                        | Gambar           |
|                           |                          |                                    | mengubah                        | 4.15)            |
|                           |                          |                                    | data yang                       |                  |
|                           |                          |                                    | telah ada.                      |                  |
|                           |                          | c. Melakukan                       | c. Untuk proses                 | <b>Sukses</b>    |
|                           |                          | hapus data                         | hapus, sistem                   | (lihat)          |
|                           |                          | yang ingin                         | berhasil                        | Gambar           |
|                           |                          | dihapus.                           | menghapus.                      | 4.16)            |

Tabel 4.2 Hasil Uji Coba Master

![](_page_16_Picture_36.jpeg)

Gambar 4.17 Tampilan Admin Memasukkan Data Baru

![](_page_16_Picture_2.jpeg)

Gambar 4.18 Tampilan Admin Memilih Menu Simpan

| e | <b>ENGINEERING TECHNOLOGY</b>                    |              |  |  | Lerofile Montifications 0 ▼ © Settings → Logout |        |  |
|---|--------------------------------------------------|--------------|--|--|-------------------------------------------------|--------|--|
|   | al Performance Appraisal<br><b>ID</b> E-Document |              |  |  |                                                 |        |  |
|   | Home > Form Data Departemen                      |              |  |  |                                                 |        |  |
|   |                                                  |              |  |  |                                                 |        |  |
|   | $\equiv$<br><b>Tambah Data Departemen</b>        |              |  |  |                                                 |        |  |
|   | Nama Departemen:                                 | Pembelanjaan |  |  |                                                 |        |  |
|   | <b>Lihat Data</b>                                |              |  |  |                                                 | Simpan |  |
|   |                                                  |              |  |  |                                                 |        |  |
|   |                                                  |              |  |  |                                                 |        |  |
|   |                                                  |              |  |  |                                                 |        |  |
|   |                                                  |              |  |  |                                                 |        |  |
|   |                                                  |              |  |  |                                                 |        |  |
|   |                                                  |              |  |  |                                                 |        |  |
|   |                                                  |              |  |  |                                                 |        |  |

Gambar 4.19 Tampilan Admin Memilih Menu Ubah

# ) E-TFA **Ell** Data Departemen Tambah / Ubah T Hapus

Gambar 4.20 Tampilan Data Berhasil Dihapus

#### **C Hasil Uji Coba Membuat** *Form* **Penilaian**

Pada pengujian ini dilakukan uji coba terhadap membuat *form* penilaian. Yang bertugas untuk melakukan penyimpanan data *form* penilaian adalah admin. Hasil uji coba dilakukan ketika admin memasukkan data karyawan yang dinilai ditunjukkan pada Gambar 4.21. Kemudian admin memasukkan data karyawan penilai ditunjukkan pada Gambar 4.22. dan setelah itu admin memasukkan data pertanyaan kuisioner ditunjukkan pada Gambar 4.23. Setelah kegiatan tersebut dilakukan, admin dapat memilih tombol *submit*, maka akan tampak data tersebut telah tersimpan seperti Gambar 4.24.

| <b>Fungsionalitas</b> | Halaman<br>Tujuan | Cara Melakukan<br>Pengujian | <b>Hasil</b> yang<br>diharapkan | <b>Realisasi</b> |
|-----------------------|-------------------|-----------------------------|---------------------------------|------------------|
| Membuat form          | Kuisioner         | Memasukkan<br>a.            | a. Sistem                       | <b>Sukses</b>    |
| penilaian             |                   | nama                        | berhasil                        | (lihat           |
|                       |                   | karyawan yang               | memasukkan                      | Gambar           |
|                       |                   | dinilai.                    | data                            | 4.18)            |
|                       |                   |                             | karyawan                        |                  |
|                       |                   |                             | yang dinilai.                   |                  |
|                       |                   | b. Memasukkan               | b. Sistem                       | <b>Sukses</b>    |

Tabel 4.3 Hasil Uji Coba Membuat *Form* Penilaian

![](_page_18_Picture_111.jpeg)

| E-Docu                                                                                     | al Performance Appraisal            |                                                            |                     |               |                         |                  |
|--------------------------------------------------------------------------------------------|-------------------------------------|------------------------------------------------------------|---------------------|---------------|-------------------------|------------------|
|                                                                                            | Home > Form Data Kuisioner          |                                                            |                     |               |                         |                  |
|                                                                                            |                                     |                                                            |                     |               |                         |                  |
| $\equiv$                                                                                   | Kuisioner Penilaian                 |                                                            |                     |               |                         |                  |
|                                                                                            | Keterangan Kuisioner                |                                                            | 2 Setup Penilai     |               | 3 Setup Aspek Penilaian |                  |
|                                                                                            |                                     |                                                            |                     |               |                         |                  |
|                                                                                            |                                     |                                                            |                     |               |                         |                  |
|                                                                                            |                                     |                                                            |                     |               |                         |                  |
|                                                                                            | Nama Pegawai                        |                                                            |                     | Alamat        |                         |                  |
|                                                                                            | Departemen                          |                                                            |                     | Jabatan       |                         |                  |
|                                                                                            |                                     |                                                            |                     |               |                         |                  |
|                                                                                            | Periode:                            |                                                            |                     | Tahun         |                         |                  |
|                                                                                            | Continue $\odot$                    |                                                            |                     |               | -R 1                    |                  |
|                                                                                            |                                     |                                                            |                     |               |                         |                  |
|                                                                                            |                                     |                                                            |                     |               |                         | <b>ALL</b><br>-- |
|                                                                                            |                                     |                                                            |                     |               |                         |                  |
|                                                                                            |                                     | Gambar 4.21 Tampilan Memasukkan Data Karyawan yang Dinilai |                     |               |                         |                  |
|                                                                                            |                                     |                                                            |                     |               |                         |                  |
|                                                                                            | <b>@</b> Eale\A                     |                                                            |                     |               |                         |                  |
|                                                                                            | al Performance Aprisal              |                                                            |                     |               |                         |                  |
|                                                                                            | <b>A</b> Home > Form Data Kuisioner |                                                            |                     |               |                         |                  |
| $\equiv$                                                                                   | <b>Kuisioner Penilaian</b>          |                                                            |                     |               |                         |                  |
|                                                                                            |                                     |                                                            |                     |               |                         |                  |
|                                                                                            | Keterangan Kuisioner                | 2 Setup Penilai                                            |                     |               | 3 Setup Aspek Penilaian |                  |
|                                                                                            |                                     |                                                            |                     |               |                         |                  |
|                                                                                            | Pegawai Penilai                     |                                                            |                     |               |                         |                  |
|                                                                                            | Nama Penilai                        | Departemen                                                 | Jabatan             | Level         |                         | <b>Bobot</b>     |
|                                                                                            | Yulles W. Diyah                     | Finance and Administration                                 | Manager Khusus      | Atasan        |                         | 45               |
|                                                                                            | Siti Rohmah                         | Finance and Administration                                 | <b>Staff Khusus</b> | Rekan Sejawat |                         | $10$             |
|                                                                                            | Indra Restika                       | Finance and Administration                                 | <b>Staff Khusus</b> | Rekan Sejawat |                         | $10$             |
|                                                                                            | Lindri                              | Finance and Administration                                 | <b>Staff Khusus</b> | Rekan Sejawat |                         | 10               |
|                                                                                            |                                     |                                                            |                     |               |                         |                  |
|                                                                                            | Nining Dwiningsih                   | <b>Finance and Administration</b>                          | <b>Staff Khusus</b> | Rekan Sejawat |                         | 10               |
| $\equiv$<br>No<br>1<br>$\bar{2}$<br>$\mathbf s$<br>$\bar{4}$<br>$\overline{5}$<br>$\theta$ | Sumjarsih                           | Finance and Administration                                 | <b>Staff Khusus</b> | Diri Sendiri  |                         | 15               |

Gambar 4.22 Tampilan Memasukkan Data Penilai

![](_page_19_Picture_19.jpeg)

Gambar 4.24 Tampilan Tampilan Data Kusioner

#### **4.2.2 Evaluasi Hasil Uji Coba Pengguna Sistem**

Uji coba ini terdiri dari 10 orang, yaitu admin, manajer, dan staf dari setiap departemen. Uji coba subjek perorangan ini dilakukan pada departemen. Hasil uji coba subjek perorangan ini dapat dilihat pada lampiran hasil uji coba. Berikut adalah ulasan dari hasil uji coba yang telah dilakukan :

![](_page_20_Picture_261.jpeg)

#### Tabel 4.4 Hasil Uji Coba Sistem Admin HRD

Pengelolaan data angket untuk setiap pertanyaan, menggunakan Persamaan 2.1, Persamaan 2.2 dan Persamaan 2.3. Berikut ini adalah hasil pengolahan data angket uji coba isi materi.

$$
STtot = 5 \times 8 \times 1 = 40
$$

*Pre* : 
$$
\frac{33}{40}x 100\% = 82,5\%
$$

Nilai akhir yang berupa angka persentase menunjukkan nilai 82,5%. Berdasarkan Tabel 2.1, nilai tersebut berada di antara interval 81% dan 100% termasuk dalam kategori sangat baik.

![](_page_21_Picture_245.jpeg)

![](_page_21_Picture_246.jpeg)

Pengelolaan data angket untuk setiap pertanyaan, menggunakan Persamaan 2.1, Persamaan 2.2 dan Persamaan 2.3. Berikut ini adalah hasil pengolahan data angket uji coba isi materi.

*STtot* :  $5 x 5 x 9 = 225$ 

*Pre* : 
$$
\frac{167}{225}x 100\% = 74,22\%
$$

Nilai akhir yang berupa angka persentase menunjukkan nilai 74,22%. Berdasarkan Tabel 2.1, nilai tersebut berada di antara interval 61% dan 80% termasuk dalam kategori baik.

![](_page_22_Picture_1.jpeg)